Η είσοδος στην υπηρεσία **Διαχείριση Συμβάσεων από τις οποίες προκύπτει υποχρέωση έκδοσης Δ.Π.Υ. (Παρ.9 Αρθρ.39 Ν.4387/2016)** είναι εφικτή είτε μέσω της σελίδας του [www.gov.gr](http://www.gov.gr/) (κατηγορία Επιχειρηματική δραστηριότητα-> Απασχόληση προσωπικού), είτε μέσω της αρχικής σελίδας του [www.efka.gov.gr](http://www.efka.gov.gr/) (Ηλεκτρονικές Υπηρεσίες-> Εργοδότες), με χρήση των κωδικών πρόσβασης που διαθέτει ο εργοδότης για την ηλεκτρονική υποβολή ΑΠΔ.

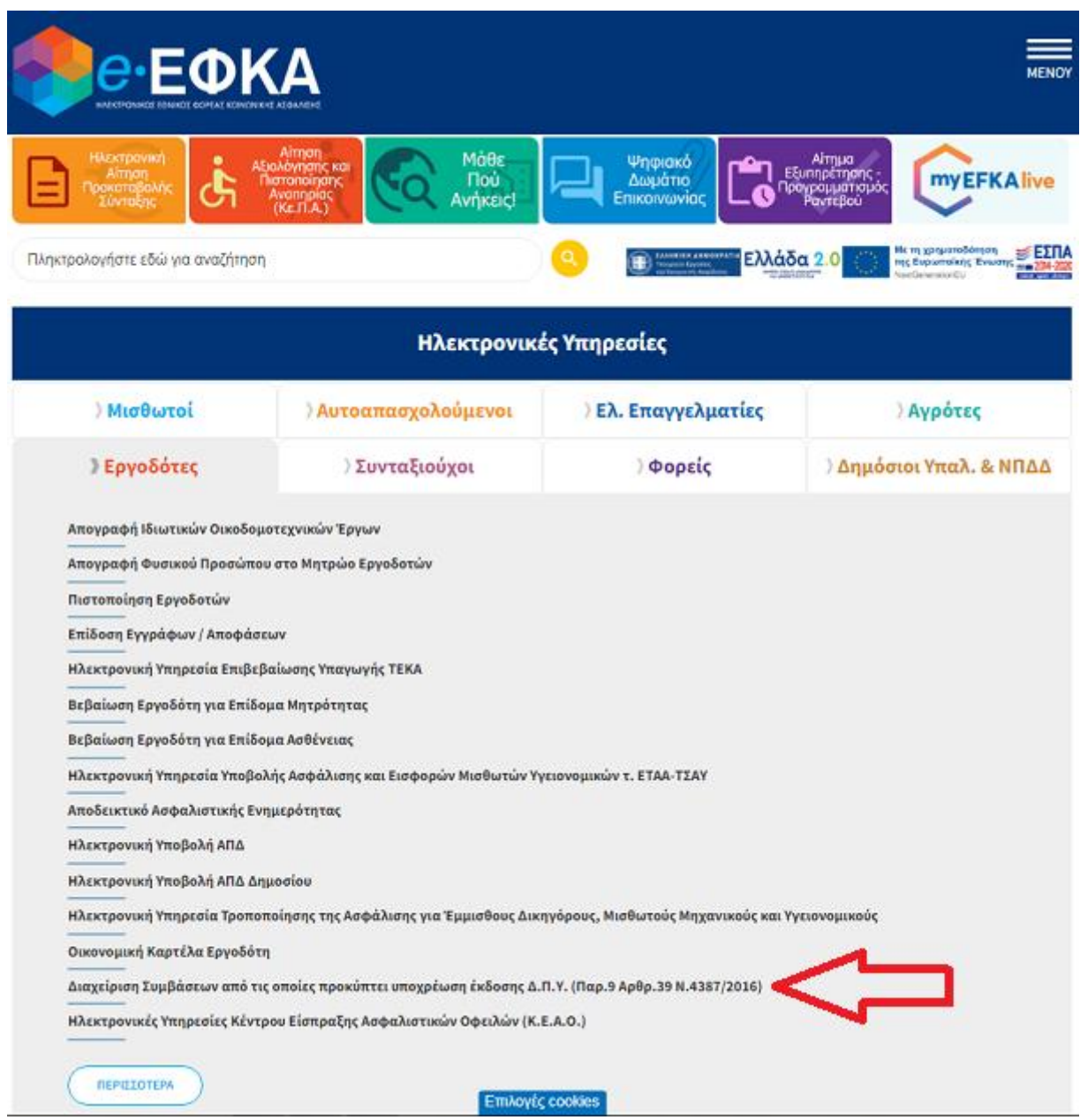

Μετά την είσοδο στην εφαρμογή, εμφανίζεται η **Αρχική Σελίδα** με σύντομες οδηγίες για τα πρόσωπα που υπάγονται στην συγκεκριμένη διάταξη, τα ποσοστά εισφορών και οδηγίες για την δήλωση των συμβάσεων και την Αναλυτική Περιοδική Δήλωση.

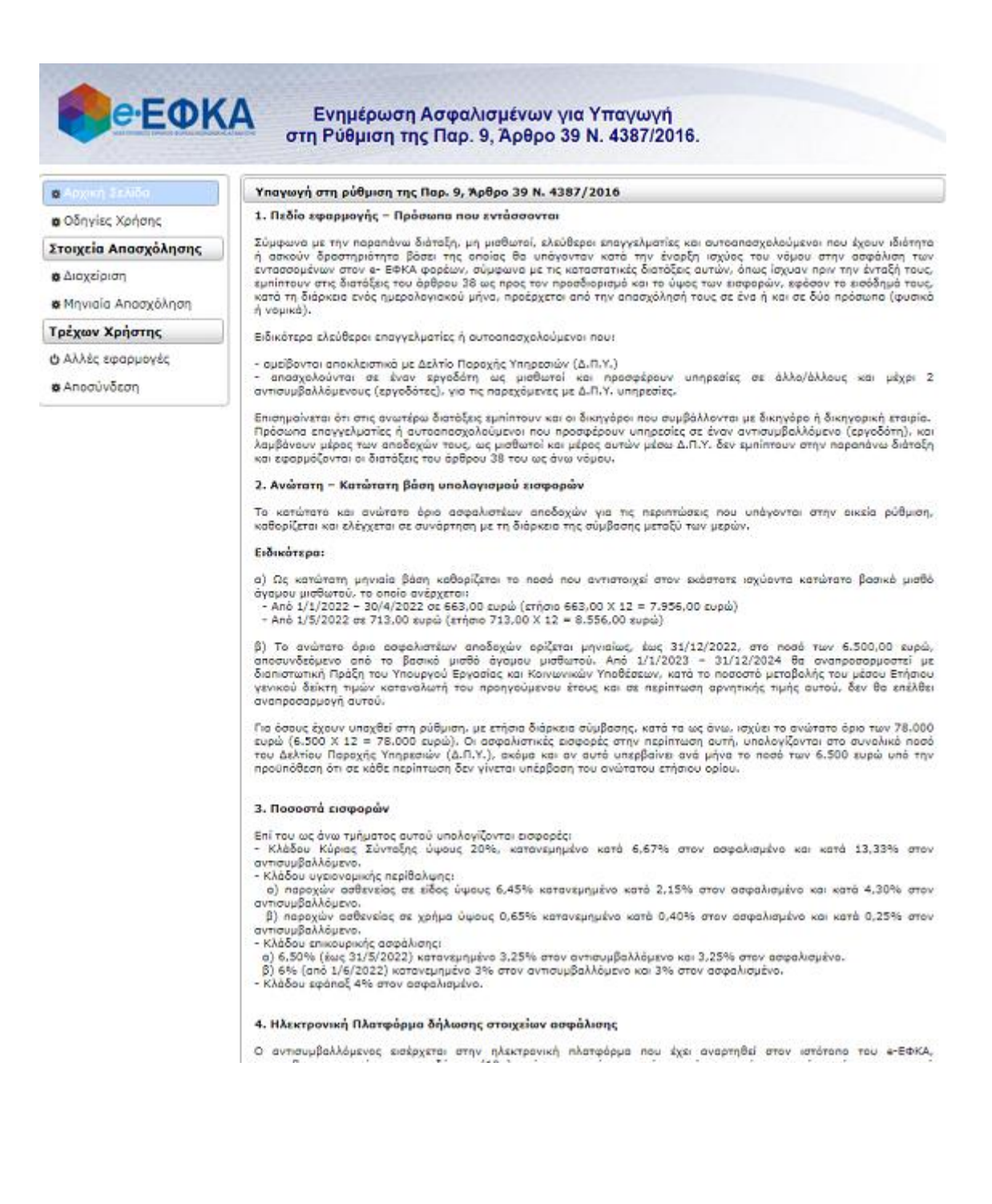

Επιλέγοντας **Στοιχεία Απασχόλησης** -> **Διαχείριση,** ο χρήστης οδηγείται σε οθόνη με τα βασικά στοιχεία αντισυμβαλλόμενου (Επωνυμία, ΑΜΕ και ΑΦΜ) και φόρμα καταχώρησης στοιχείων ασφαλισμένου μέσω σύμβασης.

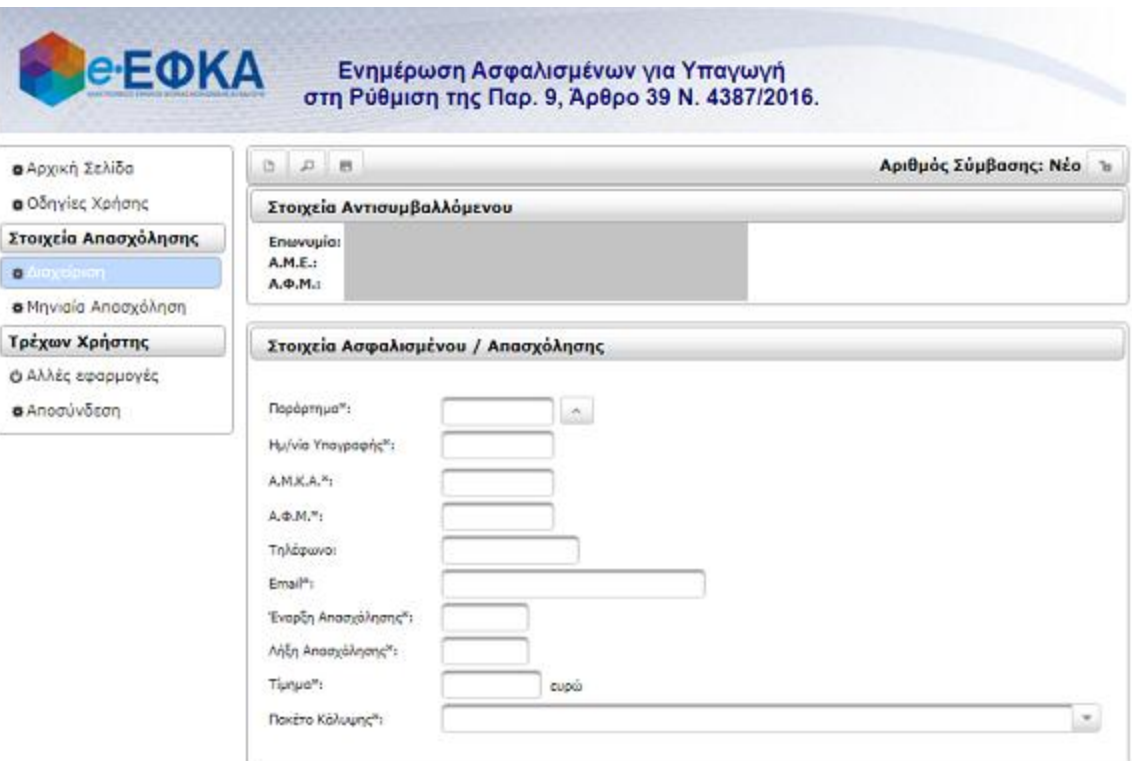

Τα παραρτήματα της επιχείρησης αντισυμβαλλόμενου, καθώς και τα πακέτα κάλυψης είναι διαθέσιμα μέσω λίστας επιλογής:

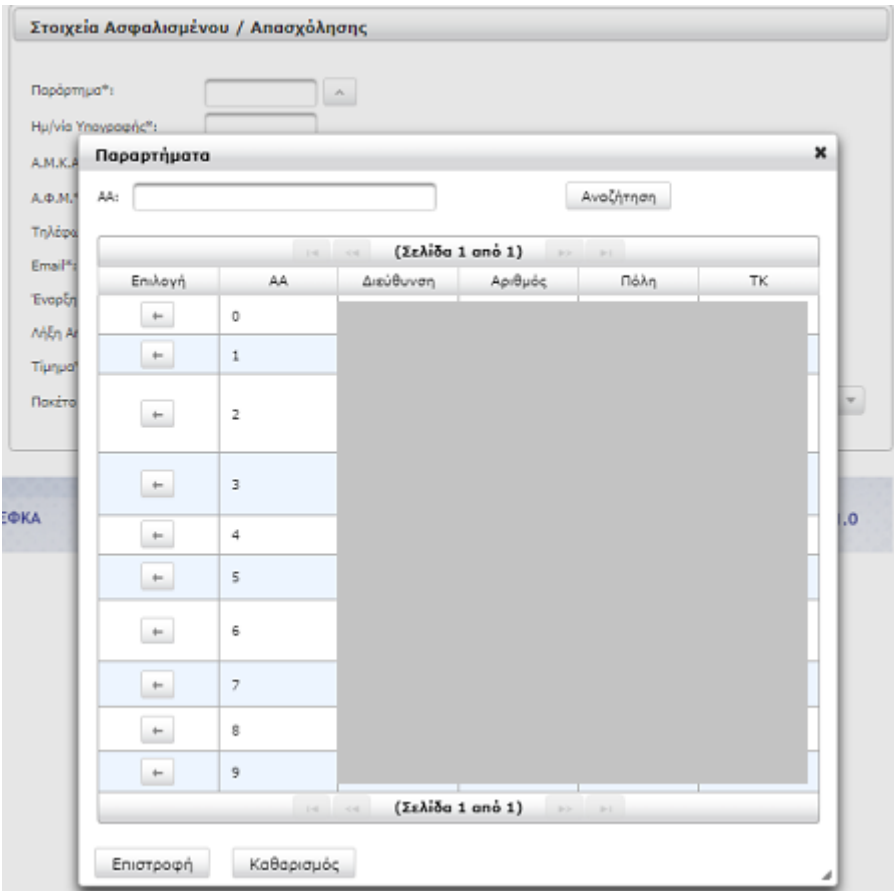

Στα υπόλοιπα πεδία της φόρμας καταχωρούνται τα στοιχεία της σύμβασης, δηλαδή**: Ημ/νία Υπογραφής, Α.Μ.Κ.Α., Α.Φ.Μ., Τηλέφωνο, Εmail, Έναρξη Απασχόλησης, Λήξη Απασχόλησης, Τίμημα**.

## **Για τα πεδία με αστερίσκο, η συμπλήρωση είναι υποχρεωτική.**

Ειδικά για τον συνδυασμό Α.Μ.Κ.Α./Α.Φ.Μ., μετά την πληκτρολόγησή τους εμφανίζεται στην οθόνη μέρος των ονομαστικών στοιχείων του ασφαλισμένου, προς επιβεβαίωση της ορθότητας της καταχώρησης.

Το πεδίο email χρησιμοποιείται για την αποστολή ενημερωτικού μηνύματος στον ασφαλισμένο, προκειμένου αυτός να εισέλθει στην αντίστοιχη υπηρεσία **Ενημέρωση Ασφαλισμένων για Συμβάσεις Παρ. 9, Άρθρ. 39 Ν.4387/2016 (Δ.Π.Υ.)** μέσω της ηλεκτρονικής διεύθυνσης <https://apps.e-efka.gov.gr/eWorkContractsIns/> και να αποδεχθεί τους όρους της σύμβασης.

Η αποθήκευση των στοιχείων γίνεται κάνοντας κλικ στο κουμπί **Αποθήκευση** στο πάνω μέρος της οθόνης:

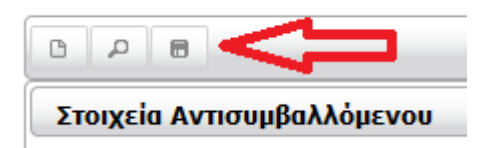

Μετά την επιτυχή αποθήκευση, ο χρήστης λαμβάνει ενημερωτικό μήνυμα:

Η σύμβαση αποθηκεύτηκε επιτυχώς με αριθμό 50. n

Η αναζήτηση μίας ήδη καταχωρημένης σύμβασης, γίνεται κάνοντας κλικ στο κουμπί **Αναζήτηση** στο πάνω μέρος της οθόνης.

Στη συνέχεια εμφανίζεται παράθυρο διαλόγου στο οποίο ορίζονται κριτήρια αναζήτησης μεταξύ των καταχωρημένων συμβάσεων.

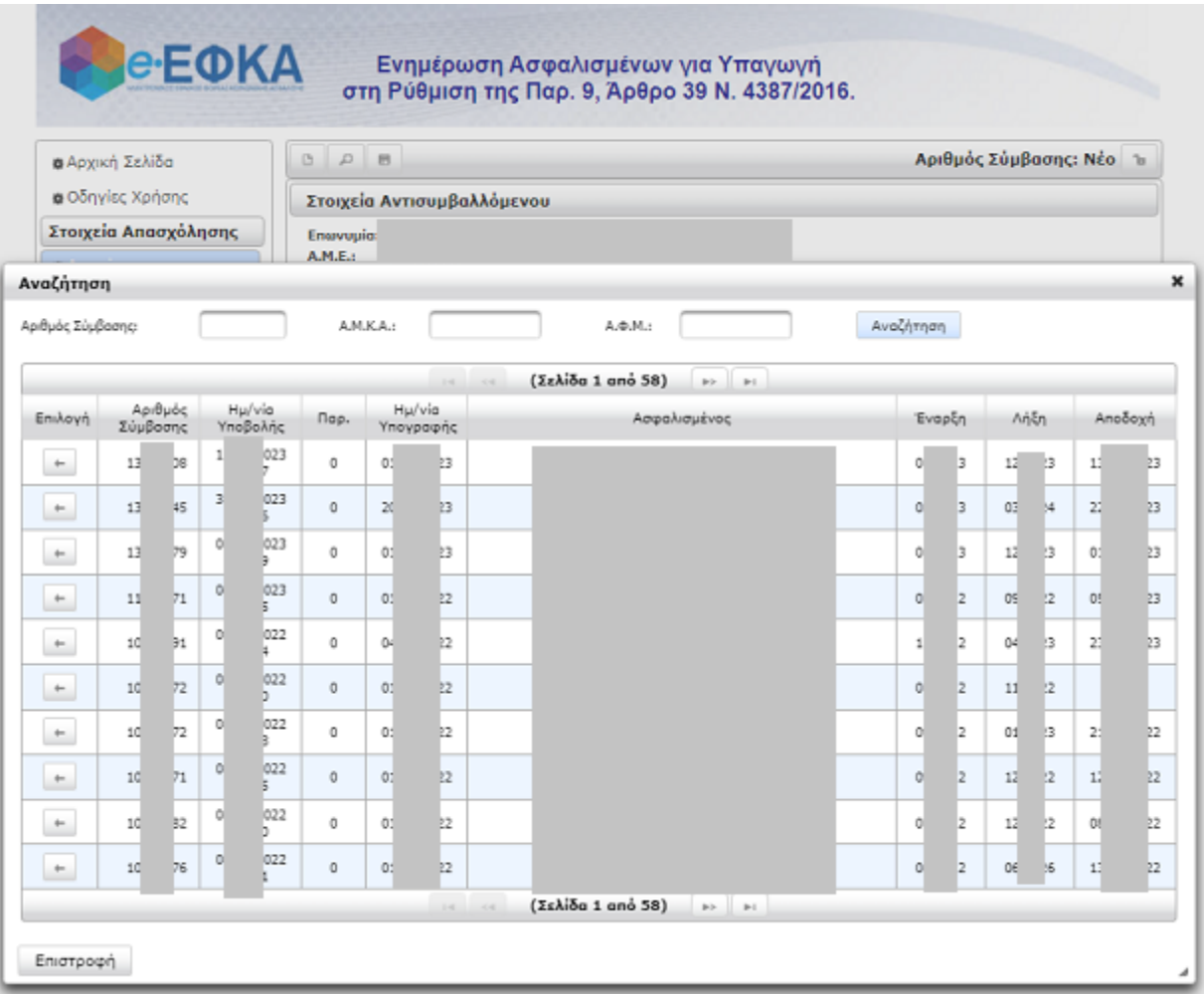

Κάνοντας κλικ στο κουμπί που γράφει Αναζήτηση, εμφανίζεται πίνακας με τα αποτελέσματα της αναζήτησης. Κάνοντας κλικ στο κουμπί στην πρώτη στήλη της γραμμής της επιλεγμένης σύμβασης, τα στοιχεία αυτής φορτώνονται στην καρτέλα.

Στο πάνω μέρος της οθόνης, προστίθενται επιπλέον κουμπιά για την **Αντιγραφή**, **Ακύρωση** και **Εκτύπωσης** μίας ήδη καταχωρημένης σύμβασης:

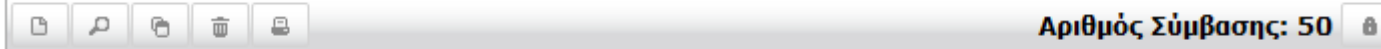

## Επιλέγοντας **Εκτύπωση** παράγεται το *Αντίγραφο Αποδεικτικού Σύμβασης*:

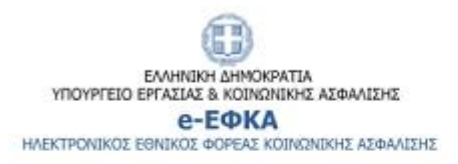

Huspourive<br>ExVide: 1 amo 1

## Αντίγραφο Αποδεικτικού Σύμβασης Παρ. 9, Άρθρ. 39 Ν.4387/2016 (Δ.Π.Υ.)

Αρ. Υποβολής Σύμβασης: Ημ/νία Υποβολής:

Αντισυμβαλλόμενος: A. . M. Παράρτημα:

Ημ/νία Υπογραφής: Ασφαλισμένος: Τηλέφωνο: eMail:

Περίοδος Απασχόλησης: Σύνολο Μηνών Απασχόλησης: Τίμημα: Πακέτο Κάλυψης: Μηνιαίο Τίμημα για χρήση στην ΑΠΔ: Επιλέγοντας **Συμβάσεις Απασχόλησης -> Μηνιαία Απασχόληση**, ο χρήστης έχει εικόνα των ασφαλισμένων που πρέπει να δηλωθούν σε ΑΠΔ, βάσει των καταχωρημένων συμβάσεων.

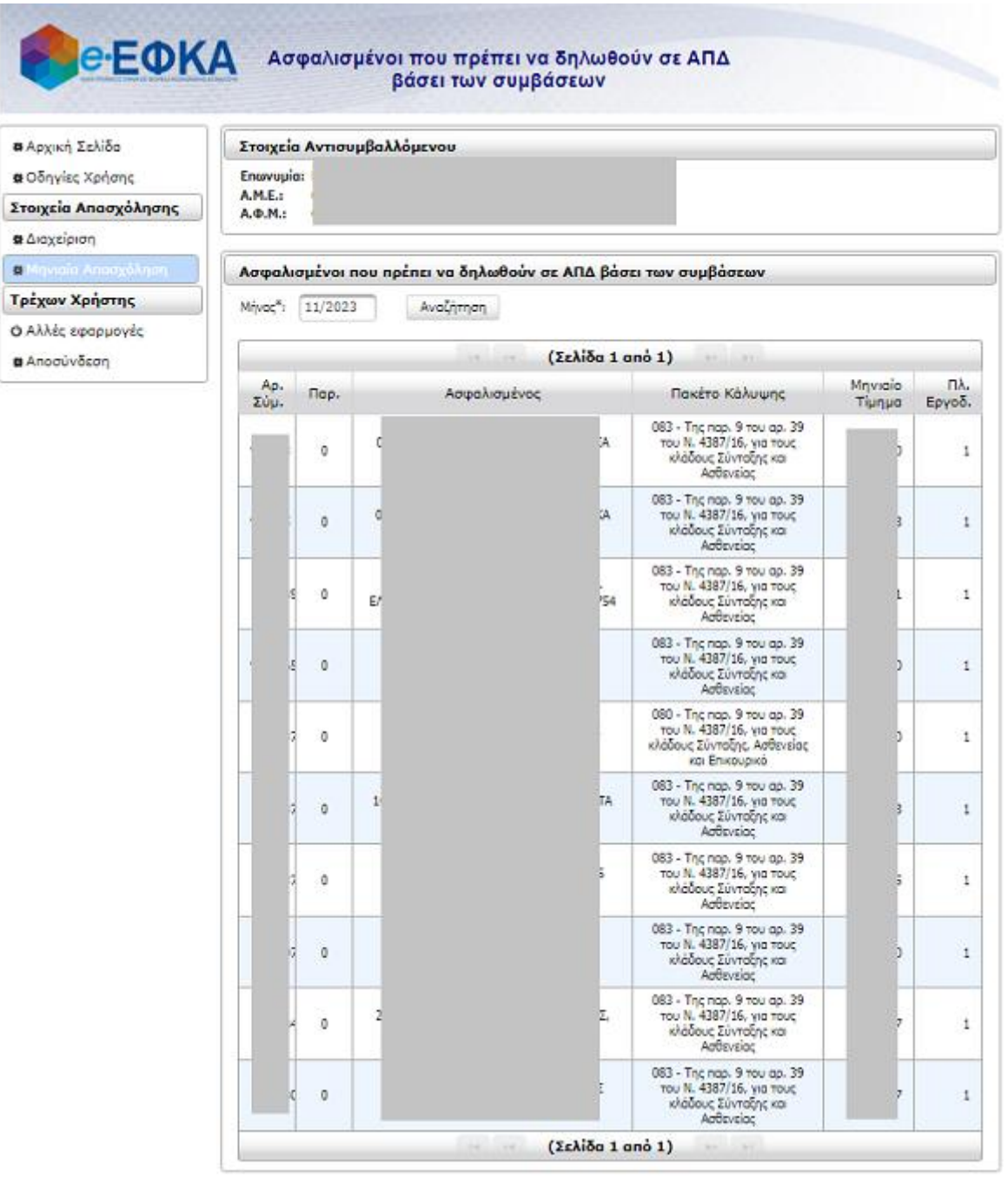